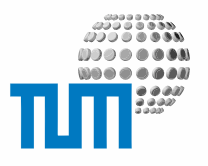

# **DokumentenArchiv**

# **Content Managers Manual**

### **DokumentenArchiv**

**Version 1.0**

**vorläufiges Exemplar**

Richard- Wagner- Strasse 18

D- 80333 München E-Mail: info@ze.tum.de Die in dieser Dokumentation enthaltenen Informationen, Kenntnisse und Darstellungen betrachtet die Firma TU München / WOS als ihr alleiniges Eigentum, sie sind daher STRENG VERTRAULICH zu behandeln.

Die Dokumentation bzw. die darin enthaltenen Informationen, Kenntnisse und Darstellungen dürfen ohne vorherige schriftliche Zustimmung von TU München / WOS weder vollständig noch auszugsweise, direkt oder indirekt Dritten zugänglich gemacht, veröffentlicht oder anderweitig verbreitet werden.

Die Geltendmachung aller diesbezüglichen Rechte, insbesondere für den Fall der Erteilung von Patenten, bleiben der Firma TU München / WOSvorbehalten. Die Übergabe der Dokumentation begründet keinerlei Anspruch auf eine Lizenz oder Benutzung.

Art. Nr.:

## **Inhalt**

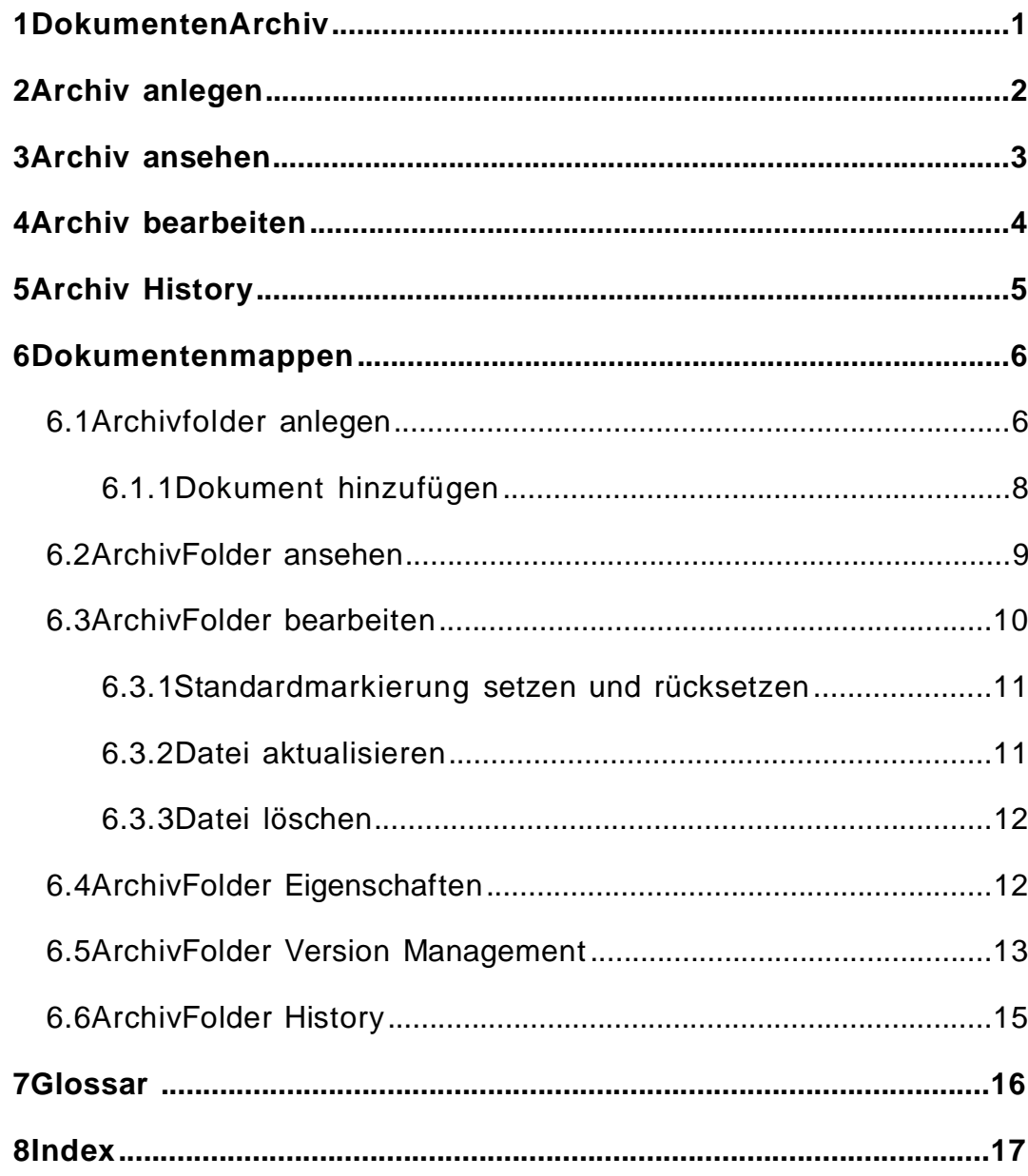

## **1 DokumentenArchiv**

Dokumentenarchive sind Container für eine strukturierte und versionierte Ablage von Dokumenten. In der erweiterten Version können beliebige Zope- , Plone- oder ElevateIT- Objekte versioniert abgelegt und verwaltet werden. Bevor Sie ein ElevateIT- Dokumentenarchiv einsetzen ist es wichtig, das dahinterliegende Konzept zu verstehen und die Ablage entsprechend zu strukturieren. Das ElevateIT- Dokumentenarchiv besteht zunächst aus Archivcontainern. Diese dienen dazu, die Dokumentenmappen für thematisch zusammengehörige Vorgänge aufzunehmen und zu verwalten. Die Dokumente einzelner Vorgänge werden in einer für den Vorgang angelegten Dokumentenmappe (Archivfolder) abgelegt. Sowohl für ganze Dokumentenmappen aber auch für einzelne Files findet eine Versionierung statt, welche es erlaubt, den Zustand der Dokumentenmappe oder einzelner Dokumente zu jedem beliebigen Zeitpunkt einzusehen oder gar wiederherzustellen. Zusätzlich ermöglicht eine History die vollständige Nachvollziehbarkeit der Ablage- und Bearbeitungsvorgänge. Eine Anbindung an ein externes Scanner- System sowie die Einbindung in Workflows ist möglich.

# **2 Archiv anlegen**

Nach Ausfüllen des üblichen Metadatenformulars wird ein neues Archiv angelegt.

## **3 Archiv ansehen**

Bei Aufruf eines Dokumentenarchivs erhalten Sie eine Übersicht der aktuellen Versionen der verfügbaren Dokumentenmappen.

#### **Archiv**

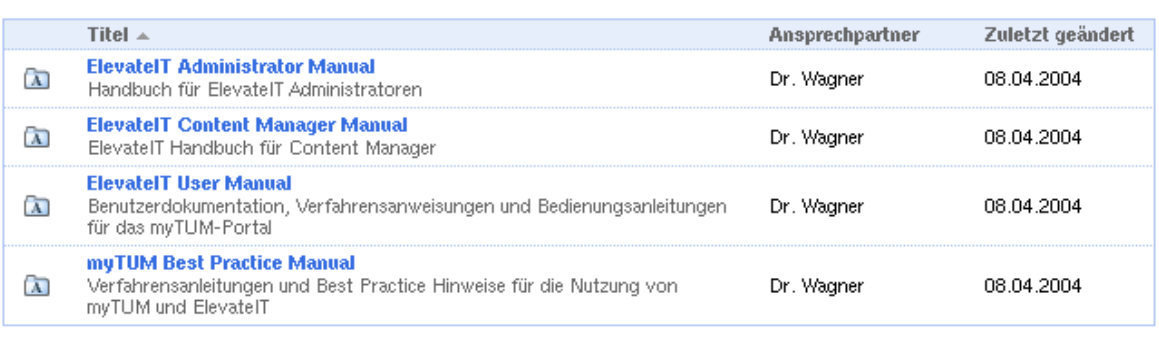

Durch Anklicken der entsprechenden Spalte kann die Sortierung geändert werden. Über den Titel können Sie die aktuelle Version der Dokumentenmappe ansehen. Ist für die Mappe ein Default- View (siehe Dokumentenmappe – Default View) gesetzt, so wird das entsprechende Dokument sofort angezeigt bzw. zum Download angeboten.

## **4 Archiv bearbeiten**

Über 'Bearbeiten' in der Aktionsleiste des Archivs können Sie auf die Bearbeitungs- Übersicht umschalten. Abhängig von Ihren persönlichen Rechten können Sie nun einzelne Dokumentenmappen für eine Löschung markieren..

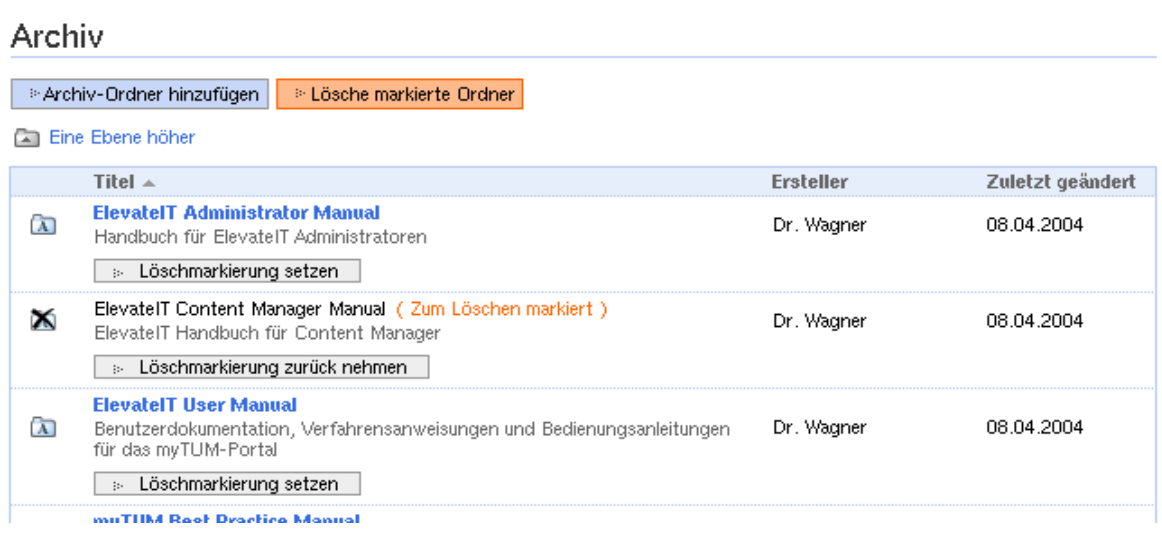

Da das Konzept des Dokumentenarchivs eine echte Löschung von Dokumenten und Dokumentenmappen nicht vorsieht, ist es nur möglich einzelne Mappen oder Dokumente zur Löschung zu markieren. Durch diese Markierung wird die entsprechende Dokumentenmappe für normale Anwender unsichtbar.

Verfügen Sie über entsprechende Rechte, so wird zusätzlich ein Button eingeblendet, der eine Löschung, der zur Löschung vorgesehenen Mappen erlaubt. Nur nach Durchführung dieses Löschvorgangs werden die Dokumente endgültig gelöscht.

## **5 Archiv History**

Mit der Aktion 'Änderungsverlauf' kann eine komplette History des Archiv und seiner Dokumentenmappen chronologisch absteigend angezeigt werden

1 - 27.03.2004 14:11 - Dr. Wagner (ID: theseus) - Metadata updated<br>0 - 27.03.2004 14:11 - Dr. Wagner (ID: theseus) - created **A ElevatelT Administrator Manual** 1 - 08.04.2004 17:36 - Dr. Wagner (ID: theseus) - Metadata updated<br>0 - 08.04.2004 17:36 - Dr. Wagner (ID: theseus) - created **A** myTUM Best Practice Manual 2 - 08.04.2004 17:39 - Dr. Wagner (ID: theseus) - Metadata updated<br>1 - 08.04.2004 17:39 - Dr. Wagner (ID: theseus) - Metadata updated<br>0 - 08.04.2004 17:39 - Dr. Wagner (ID: theseus) - created **A Zope Dokumentation** 1 - 08.04.2004 17:45 - Dr. Wagner (ID: theseus) - Metadata updated<br>0 - 08.04.2004 17:45 - Dr. Wagner (ID: theseus) - created [X] ElevatelT Content Manager Manual (flagged to delete) **Example 2004 17:43 - Dr. Wagner (ID: theseus) - Mateural this folder to delete.**<br>  $7 - 08.04.2004$  17:43 - Dr. Wagner (ID: theseus) - Metadata updated<br>  $8 - 08.04.2004$  17:35 - Dr. Wagner (ID: theseus) - Metadata updated<br>

## **6 Dokumentenmappen**

### **6.1 Archivfolder anlegen**

Innerhalb eines Archivs können Sie mehrere Dokumentenmappen (Archive-Folder) anlegen. Diese sollten jeweils alle Dokumente eines bestimmten Vorgangs enthalten. Beim Anlegen eines Archivfolders müssen Sie zunächst das übliche Metadatenformular (siehe Metadaten) ausfüllen. Je nach Einstellungen können sich die Metadaten sehr unterscheiden.

Anschließend gelangen Sie sofort zur Ansicht der leeren Dokumentenmappe.

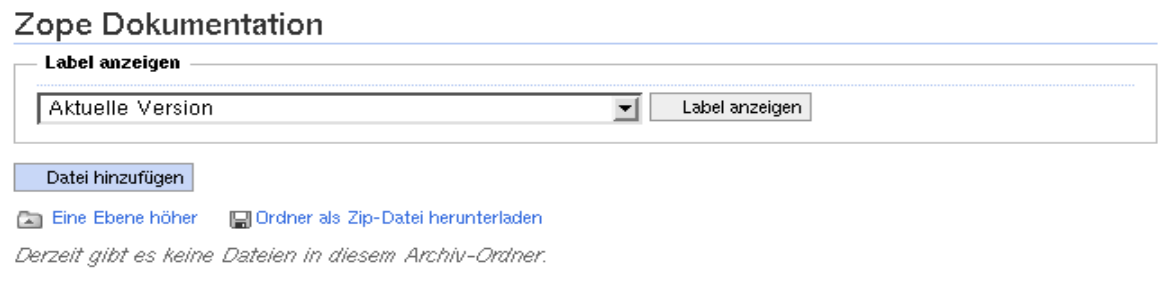

Wenn Sie über das Recht verfügen, auf ältere Versionen zuzugreifen, finden Sie zusätzlich eine Pull- Down- Auswahl mit verschiedenen Labels sowie einen Button 'Label zeigen'.

#### Zope Dokumentation Label anzeigen  $\boxed{\blacksquare}$  Label anzeigen Aktuelle Version Datei hinzufügen Eine Ebene höher [ | Ordner als Zip-Datei herunterladen Derzeit gibt es keine Dateien in diesem Archiv-Ordner.

Immer wenn durch einen Benutzer relevante Änderung an Inhalten oder Metadaten einer Dokumentenmappe oder eines Dokuments vorgenommen werden, wird ein solches Label geschrieben. Es stellt gleichsam die Historie der Dokumente dar.

Bei entsprechender Berechtigung können Sie damit nicht nur alle diese Schritte nachvollziehen, sondern auch den Zustand der Dokumentenmappe zum Zeitpunkt des Labels aufrufen und auf die damaligen Dokumente zugreifen.

#### **6.1.1 Dokument hinzufügen**

Über die Funktion 'Datei hinzufügen' können Sie nun die verschiedenen Dokumente in die Dokumentenmappe hochladen. Dazu erscheint ein Upload- Formular, in dem Sie die entsprechende Datei auswählen können und einen Titel und eine Beschreibung des Dokuments eingeben können. Außerdem können Sie angeben, ob die Datei als Default View gesetzt werden soll (siehe Default View)

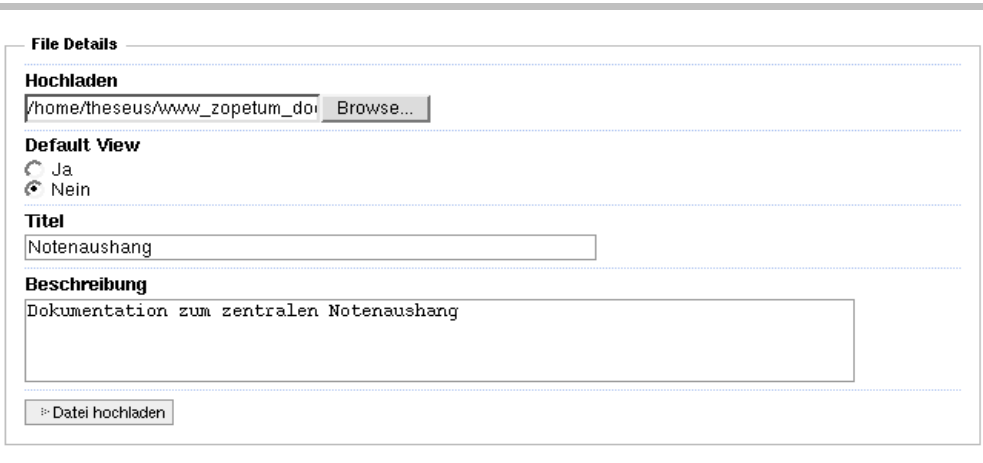

Sie können die Datei später jederzeit aktualisieren und durch eine neue Version ersetzen. Nach dem Upload der Datei befinden Sie sich sofort in der ArchivFolder- Ansicht.

Ist in einem ArchiveFolder ein Defaultview gesetzt, so wird später beim direkten Aufruf des ArchiveFolders sofort, anstelle des Ordnerinhalts das entsprechende Defaultdokument angezeigt. Ein ArchiveFolder mit Default View kann nur bearbeitet werden, wenn der Ordner über die Bearbeiten- Sicht des Archivs aufgerufen wird. Dazu gehen Sie im Archiv auf Bearbeiten und wählen dann in dieser Übersicht den entsprechenden ArchivFolder an. Ein Default View kann jeder Zeit zurückgesetzt oder für ein anderes Dokument gesetzt werden.

### **6.2 ArchivFolder ansehen**

Je nachdem, ob für eine Dokumentenmappe ein Defaultview gesetzt wurde oder nicht, erscheint beim Aufruf einer Dokumentenmappe eine Übersicht über die verfügbaren Dateien oder es wird sofort das als DefaultView markierte Dokument angezeigt bzw. zum Download angeboten.

#### ElevatelT User Manual

Benutzerdokumentation, Verfahrensanweisungen und Bedienungsanleitungen für das myTUM-Portal

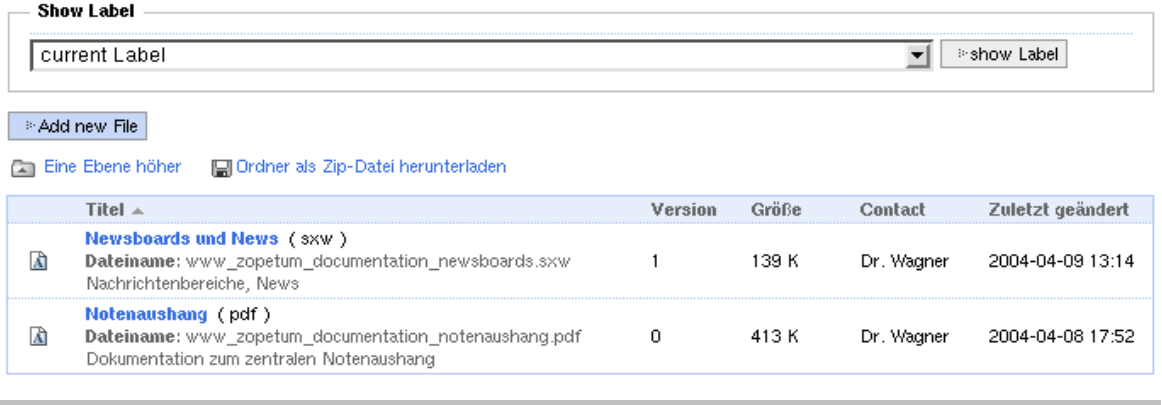

In der Übersicht über die Dokumente der Dokumentenmappe wird Ihnen der Titel des Dokuments, der ursprüngliche Dateiname und gegebenfalls die Beschreibung des Dokuments angezeigt. Zusätzlich erhalten Sie Informationen über Dateityp (in Klammern hinter dem Titel), die aktuelle Versionsnummer, die Größe des aktuellen Dokuments, den Ansprechpartner und das letzte Bearbeitungsdatum.

Durch Anklicken der entsprechenden Spalte kann die Sortierung geändert werden. Ein Klick auf den Titels des entsprechenden Dokuments öffnet dieses.

Wenn Sie über entsprechende Berechtigung verfügen wird wiederum der Label- Selektor eingeblendet, so daß Sie auch frühere Versionen anzeigen lassen können.

Über einen entsprechenden Button können Sie die aktuelle oder über Label selektierte Version der Dokumentenmappe mit allen Dokumenten als Zip Datei downloaden.

### **6.3 ArchivFolder bearbeiten**

In den Bearbeitungsmodus einer Dokumentenmappe gelangen Sie indem Sie den ArchivFolder entweder aus der Bearbeitungssicht eines Archiv aufrufen, oder aber im ArchivFolder die Bearbeitungs- Aktion in der Aktionsleiste anwählen. Beachten Sie bitte, dass eine Dokumentenmappe mit gesetztem Defaultview nur bearbeitet werden kann, wenn Sie bereits im Archiv die Bearbeiten- Sicht aufrufen und dann den entsprechenden ArchiveFolder anwählen. Ansonsten wird Ihnen sofort das als DefaultView markierte Dokument zum Download angeboten oder geöffnet. Das als Defaulview gesetzte Dokument ist mit einem grünen Punkt markiert.

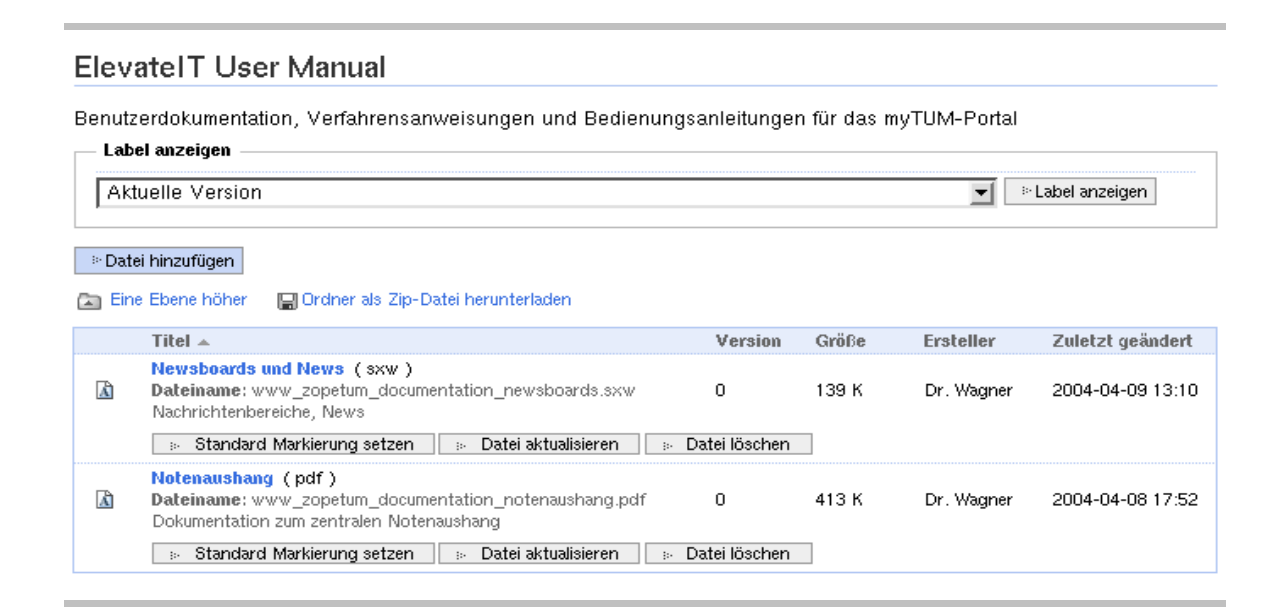

In der Bearbeitungssicht eines ArchivFolders werden neben dem Inhalt der Dokumentenmappe verschiedene Bearbeitungsoptionen für die einzelnen Dokumente angeboten. Dateien können aktualisiert, aus der Mappe entfernt, oder der Defaultview kann gesetzt bzw. rückgesetzt werden. Wie bei der Ansicht eines Archivfolders wird bei entsprechender Berechti-

gung die Auswahl der Labels eingeblendet.

Anstelle des Ansprechpartners wird im Bearbeiten- View der Ersteller bzw. letzte Bearbeiter des Dokuments angezeigt.

#### **6.3.1 Standardmarkierung setzen und rücksetzen**

Mit dieser Option können Sie das aktuelle Dokument als Default-View markieren. Das vorher markierte Dokument wird dabei automatisch zurückgesetzt. Wenn Sie keinen DefaultView wollen, können Sie das als DefaultView gesetzte Dokument auch wieder zurücksetzen. Das als DefaulView gesetzte Dokument wird durch einen grünen Punkt gekennzeichnet

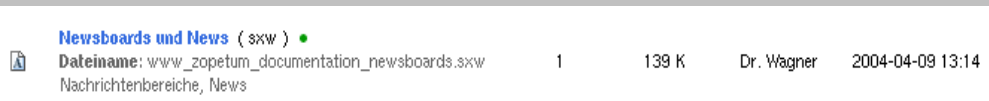

#### **6.3.2 Datei aktualisieren**

Diese Funktion ermöglicht es, einzelne Dokumente zu ersetzen ohne Titel und Beschreibung neu eingeben zu müssen. Der ursprüngliche Dateinamen wird angezeigt. Durch ein Update wird eine neue Version des Dokuments erzeugt.

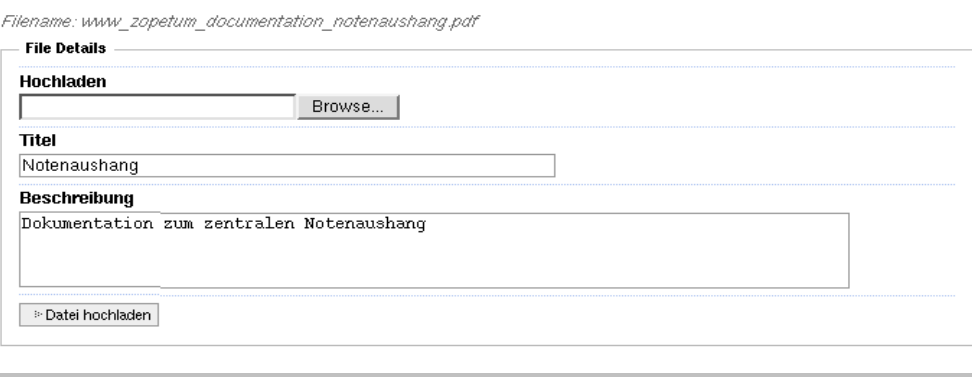

Durch das Aktualisieren einer Datei wird auch eine neue aktuelle Version der Dokumentenmappe erzeugt und ein entsprechendes Label geschrieben.

#### **6.3.3 Datei löschen**

Diese Funktion 'löscht' ein Dokument aus der aktuellen Dokumentenmappe. Allerdings wird das Dokument nicht physikalisch gelöscht, sondern nur eine neue Version der Dokumentenmappe erzeugt und ein neues Label geschrieben. Mit entsprechender Berechtigung kann die frühere Version mit der gelöschten Datei jederzeit wieder abgerufen werden.

Da jedoch ein einmal 'gelöschtes' Dokument nur mit der entsprechenden Berechtigung wiederhergestellt werden kann, müssen Sie die Löschung bestätigen:

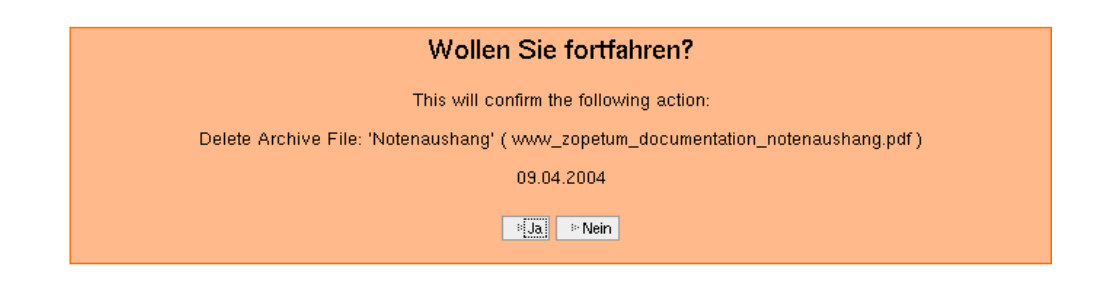

### **6.4 ArchivFolder Eigenschaften**

Mit dieser Funktion gelangen Sie zum entsprechenden Metadaten- Formular und können die Metadaten der Dokumentenmappe bearbeiten.

### **6.5 ArchivFolder Version Management**

Dokumentenmappen verfügen über ein umfassendes Versions- Management. Enstprechend berechtigte User können beliebige Versionen der gespeicherten Dokumente abrufen, den Zustand der Dokumentenmappe zu einem bestimmten Zeitpunkt bzw. zu einem bestimmten Label abrufen oder wieder herstellen. Zusätzlich können Versionen vor einem bestimmten Datum oder Label physikalisch gelöscht werden. Es wird die jeweils selektierte Version der Dokumentenmappe angezeigt:

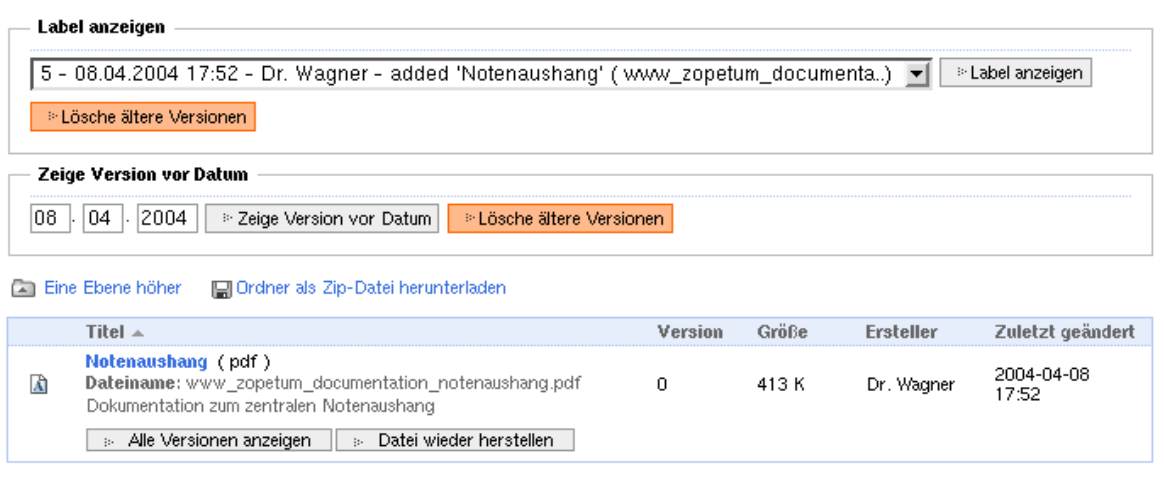

Über den Label- Selektor können Sie auswählen, welche Version der Dokumentenmappe angezeigt werden soll. Wenn Sie über die entsprechenden Berechtigungen verfügen, können Sie ausserdem alle Dokumente vor dem gewählten Label löschen.

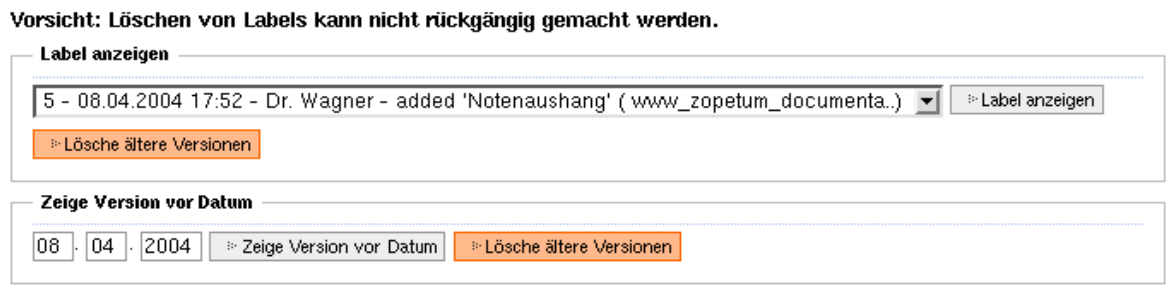

Alternativ kann anstelle des Labels ein Datum eingegeben werden. Die Version der Dokumentenmappe zum eingegebenen Datum kann angezeigt und bei entsprechender Berechtigung alle früheren Versionen gelöscht werden.

Durch Anklicken des Titels kann die jeweilige Version des Dokuments angezeigt werden. Die Funktion 'Ordner als ZIP-Datei herunterladen' erlaubt es, die angezeigte Version der Dokumentenmappe als ZIP-Datei downzuladen.

Bei historischen Versionen kann über 'Datei wieder herstellen' die angezeigte Version des Dokuments als aktuelle Version übernommen werden. Dadurch wird eine neue Version der Dokumentenmappe erzeugt und ein neues Label geschrieben.

Mittels 'Alle Versionen anzeigen' können Sie eine Übersicht über alle Versionen des Dokuments abrufen.

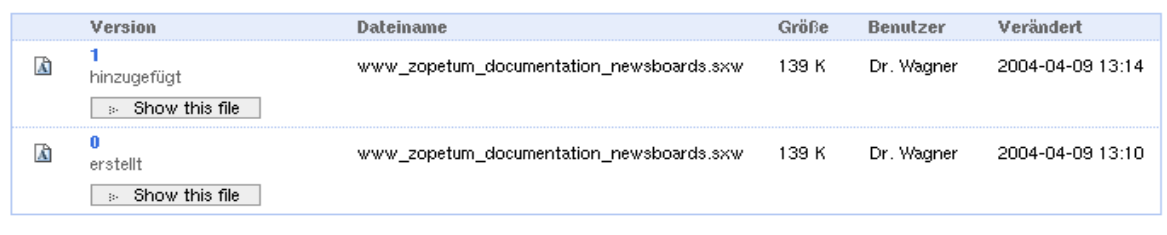

Die einzelnen Versionen können einzeln abgerufen werden. Zusätzlich werden einige Daten zur selektierten Version des Dokuments angezeigt:

Alle verfügbaren Versionen der Datei Newsboards und News

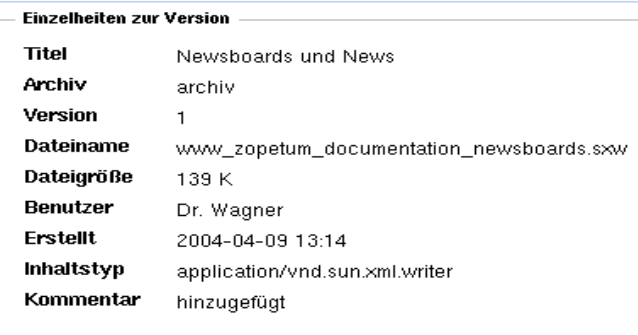

### **6.6 ArchivFolder History**

Für jede Dokumentenmappe steht eine ausführliche History zur Verfügung, die Ihnen einen Überblick über alle Labels und für das Objekt verfügbaren Log- Einträge gibt. Damit kann jederzeit nachvollzogen werden, wer welche Änderungen an der Dokumentenmappe durchgeführt hat

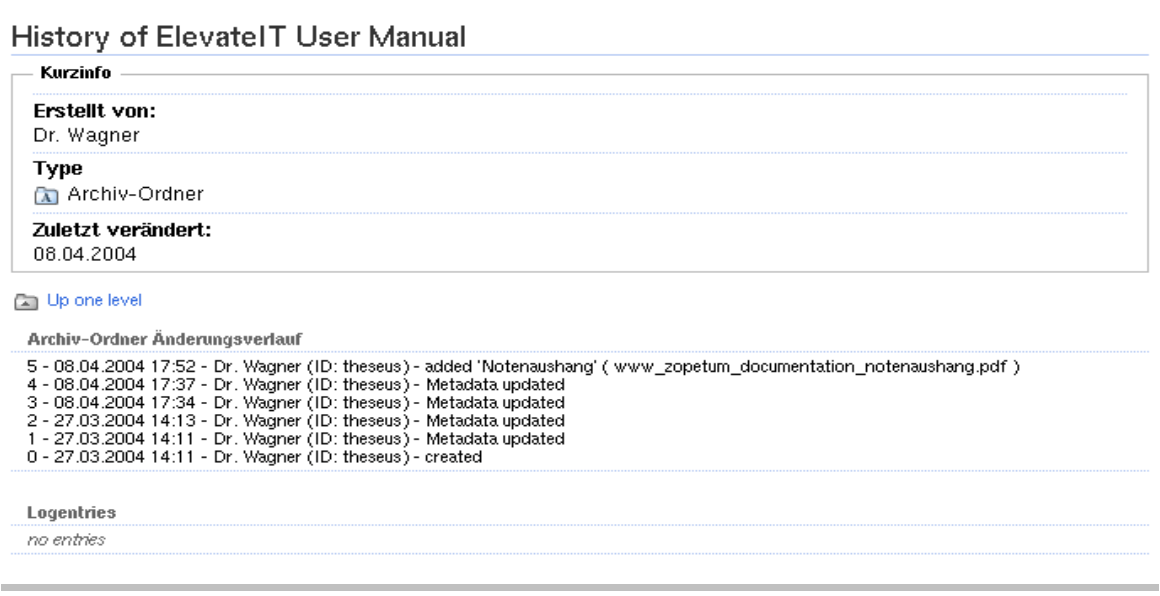

## **7 Glossar**

## **8 Index**